オンライン授 業にむけた接続テストの手順 <u>。</u><br>困ったときは、※マークを見てみてね。

々 タブレットが、蒙のWi−Fi につながっているか、確認をします。

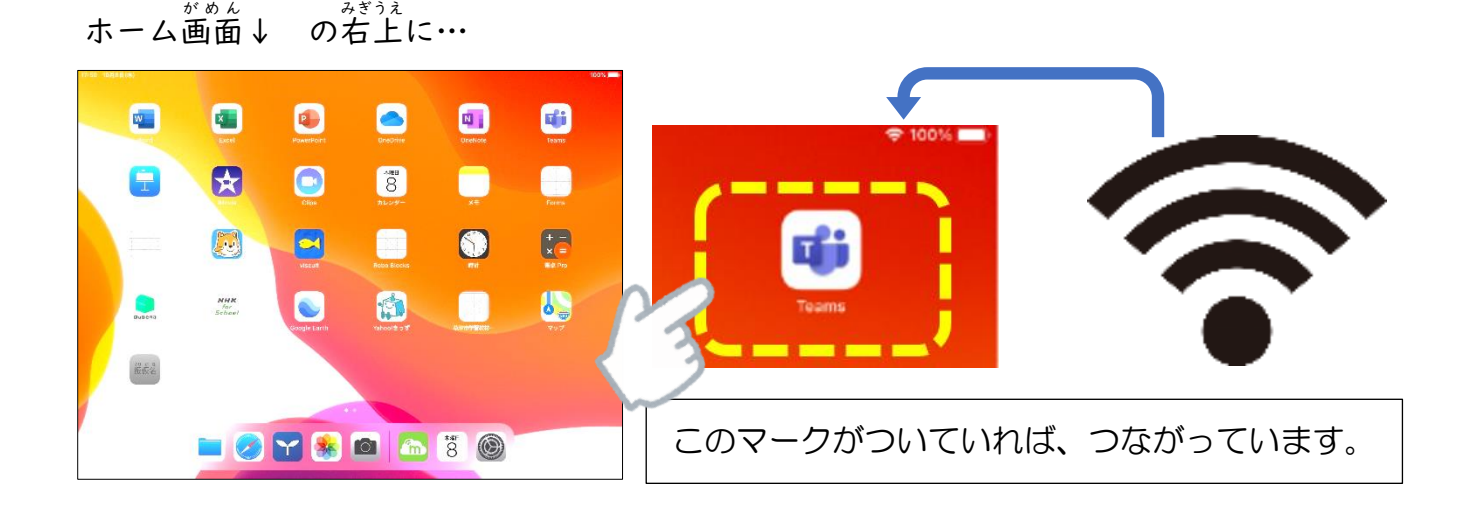

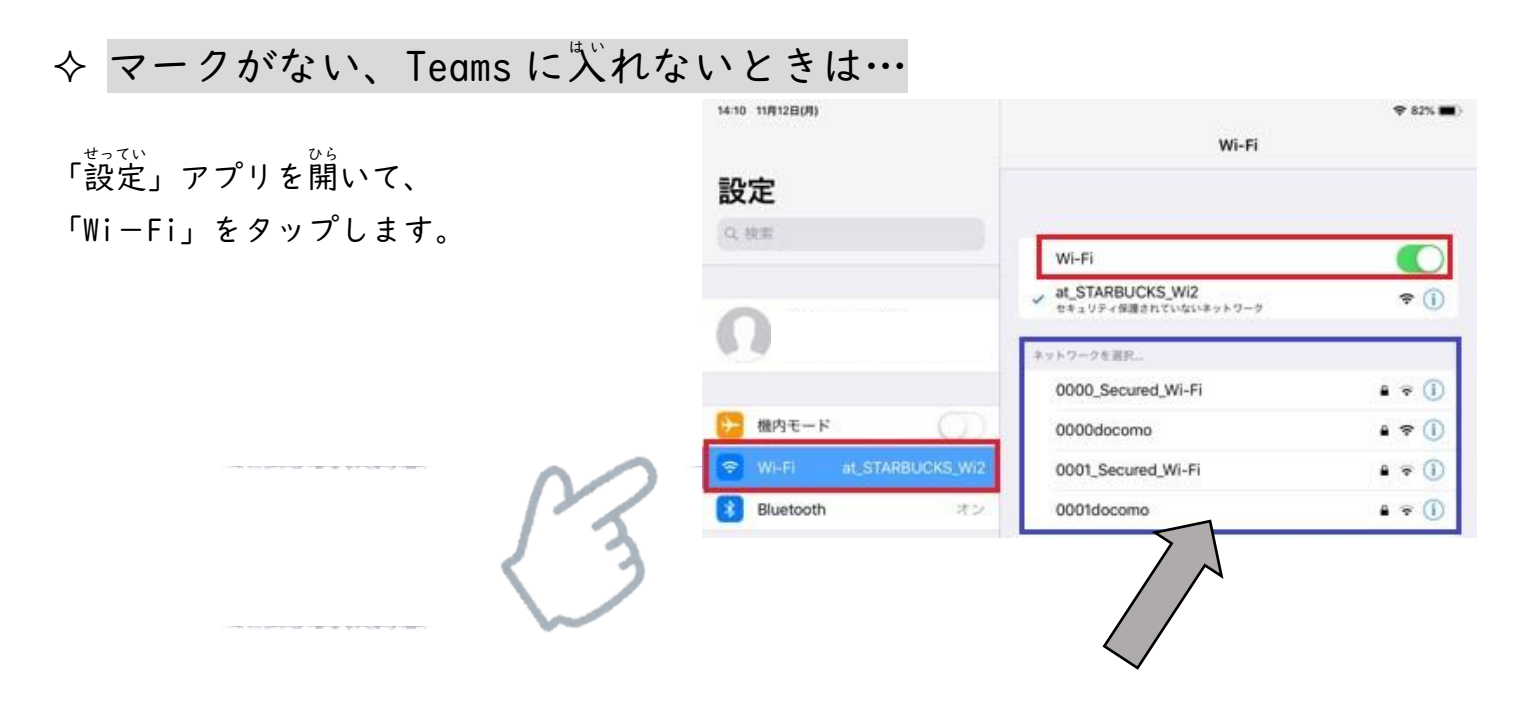

。。<br>右にたくさん出てきたネットワークの中から、家庭の使用したネットワークを選びましょう。 ★わからないときは、お家の人と確認をしてください。

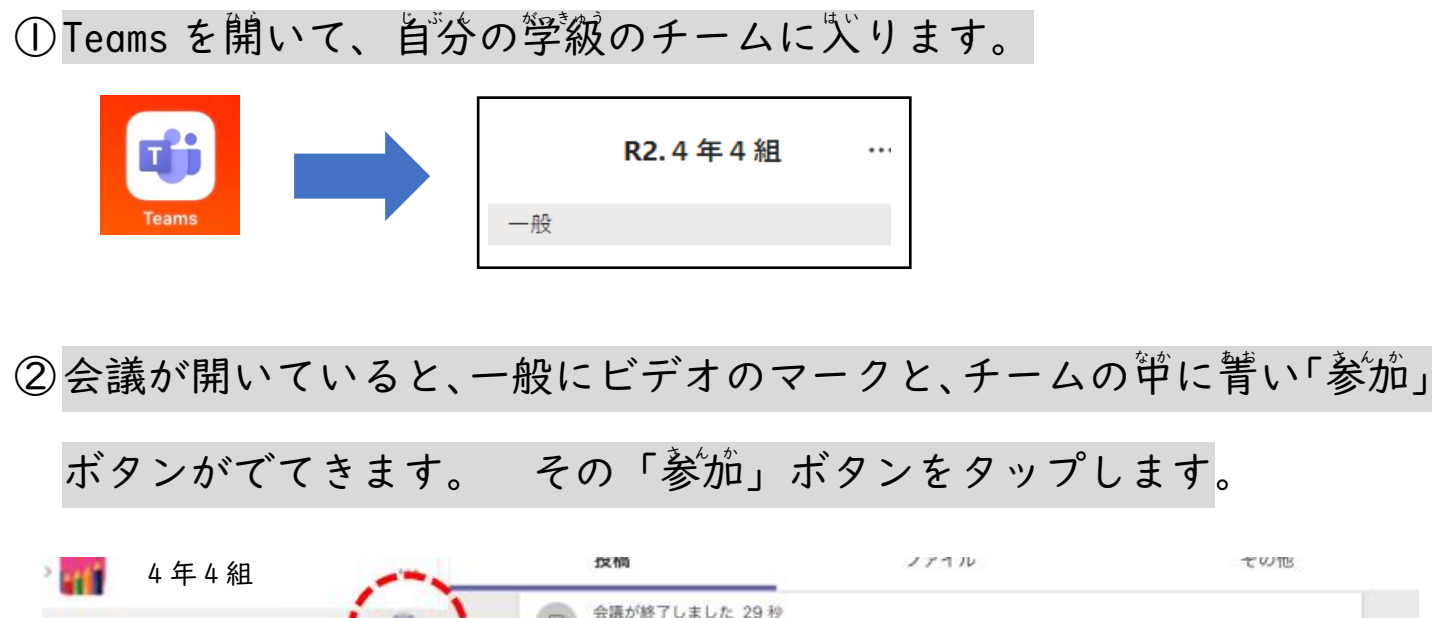

会議が終了しました 29秒 局 学苗 すべてのチームを表示  $U$  as "General" で会議中 会議を開始しました

③ 「マイク」をオフ (マイクのマークに/がつきます) にしてから、「学す ぐ参加」をタップします。(「ビデオ」はどちらでもよい)

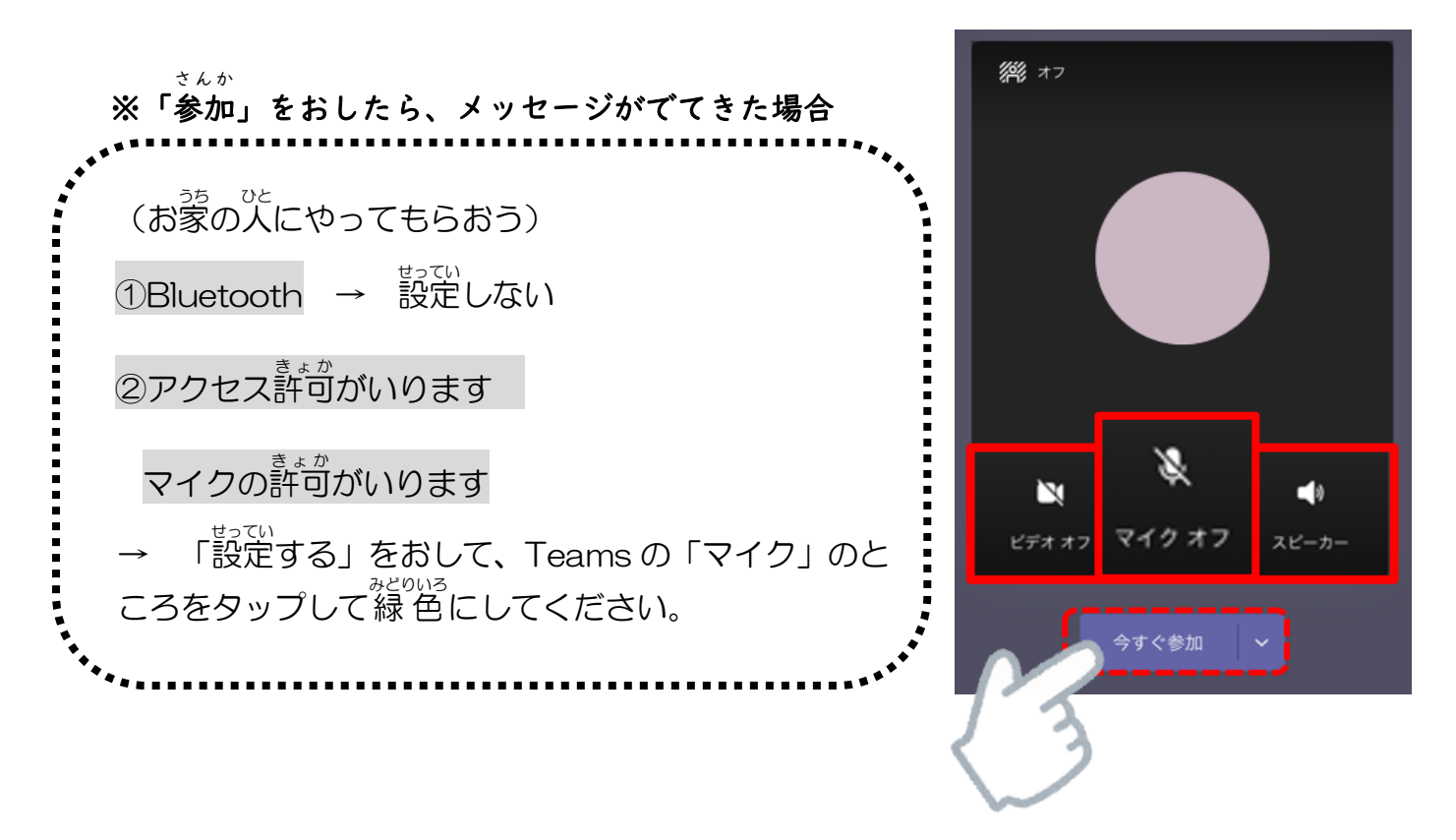

③普樂が流れて、歯面に発笙の甪意している映像がうつれば接続跋玏です。

<sub>せんせい がめん<br>先生の画面だけを大きく映すために、「ピン留め」をしておきましょう。</sub>

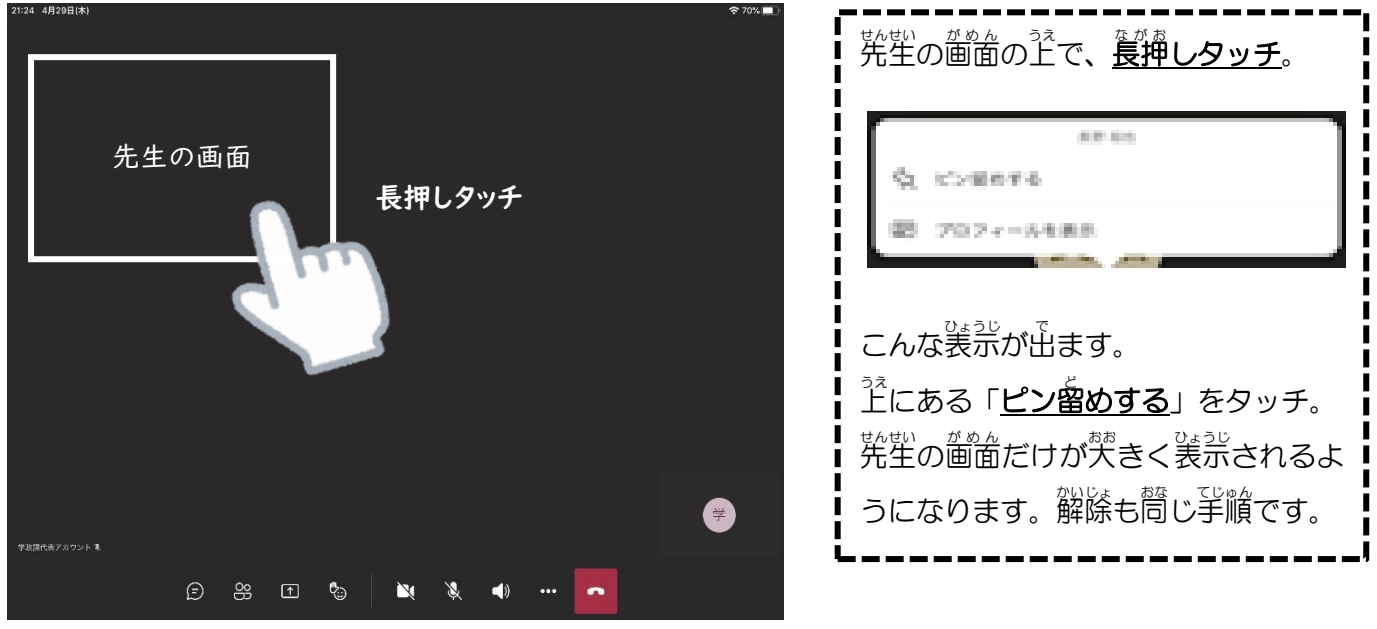

※ 苦が聞こえないときは?  $\Box$ සි  $\sqrt{a}$  $^{\circ}$  $\overline{\mathbf{C}}$  $\blacktriangleleft$ スピーカーがオフになっていないかな?

→ タブレットの音 量 設定はどうかな? 画面 がめん を右上 みぎうえ から下 した にスライドして、音 量 おんりょう をたしかめてみよう。

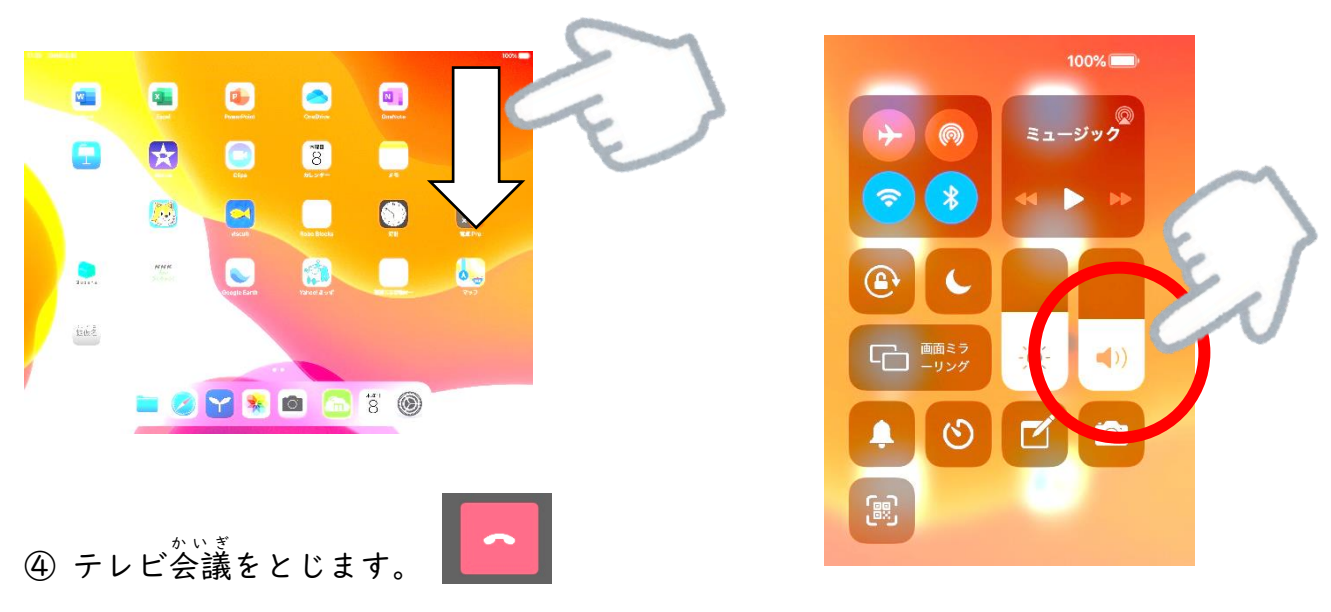

⑤ 他 ほか に、学 級 がっきゅう で指示 し じ されている課題 かだい があれば、やってみましょう。